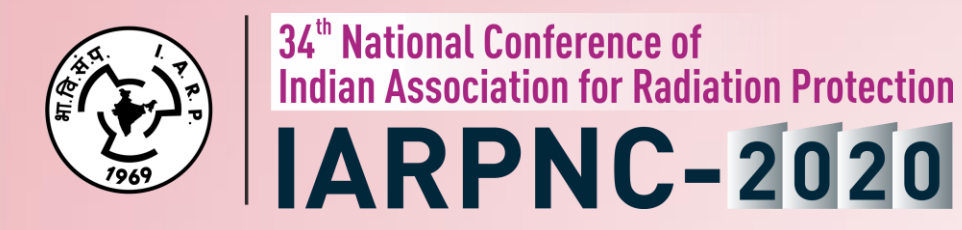

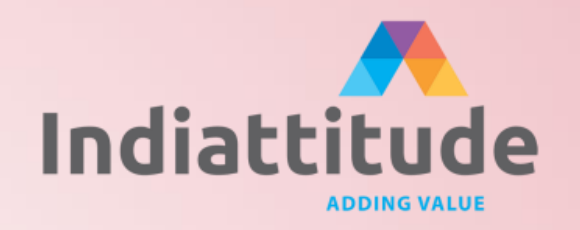

# Joining Instructions & Guidelines for Speakers

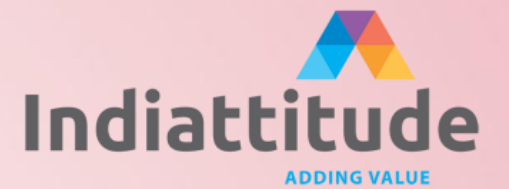

# **Joining Link**

• Will be sent on your email a day prior to the event

# **Joining Time**

◦ Join at least 25-30 mins before your scheduled talk

**If you do not have Webex Application in your Laptop / PC Download it prior to the Event- Step by Step Instructions shared at the end of this document**

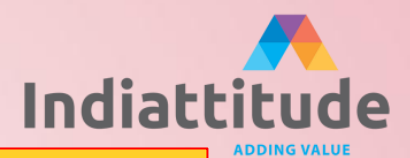

# **Test your Microphone & Speaker**

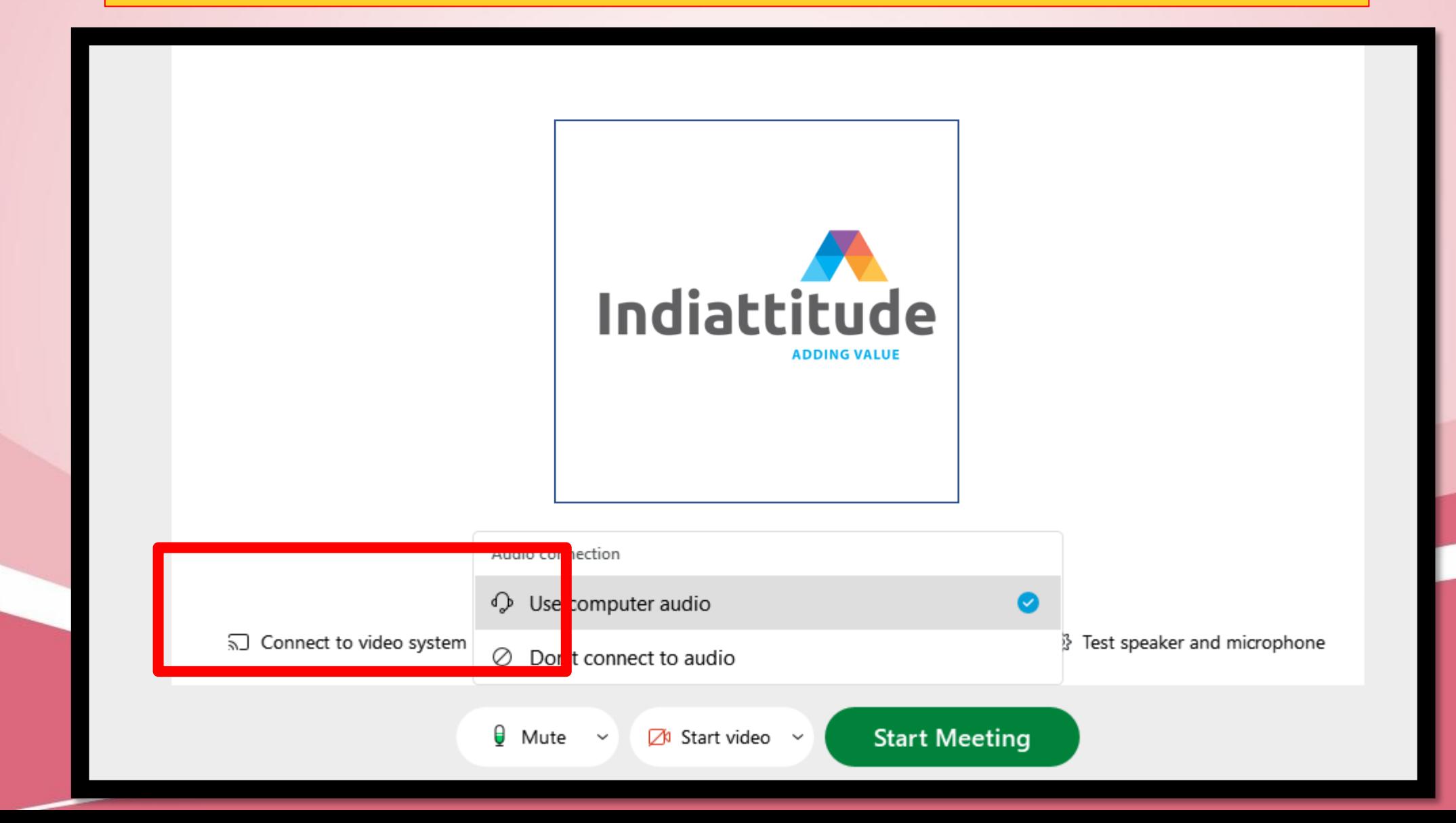

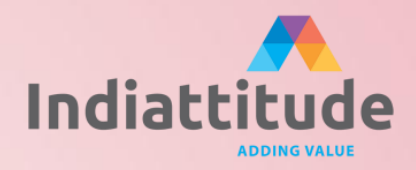

# **Once you have Joined you will be in Waiting Area**

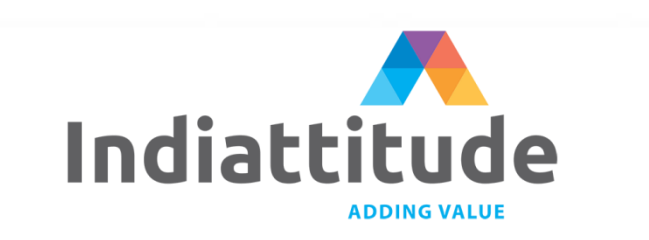

Please wait, the meeting host will let you in soon.

Test speaker and microphone

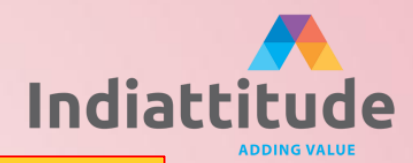

### **Once you are on Main Platform make sure your Camera & Microphone is Off**

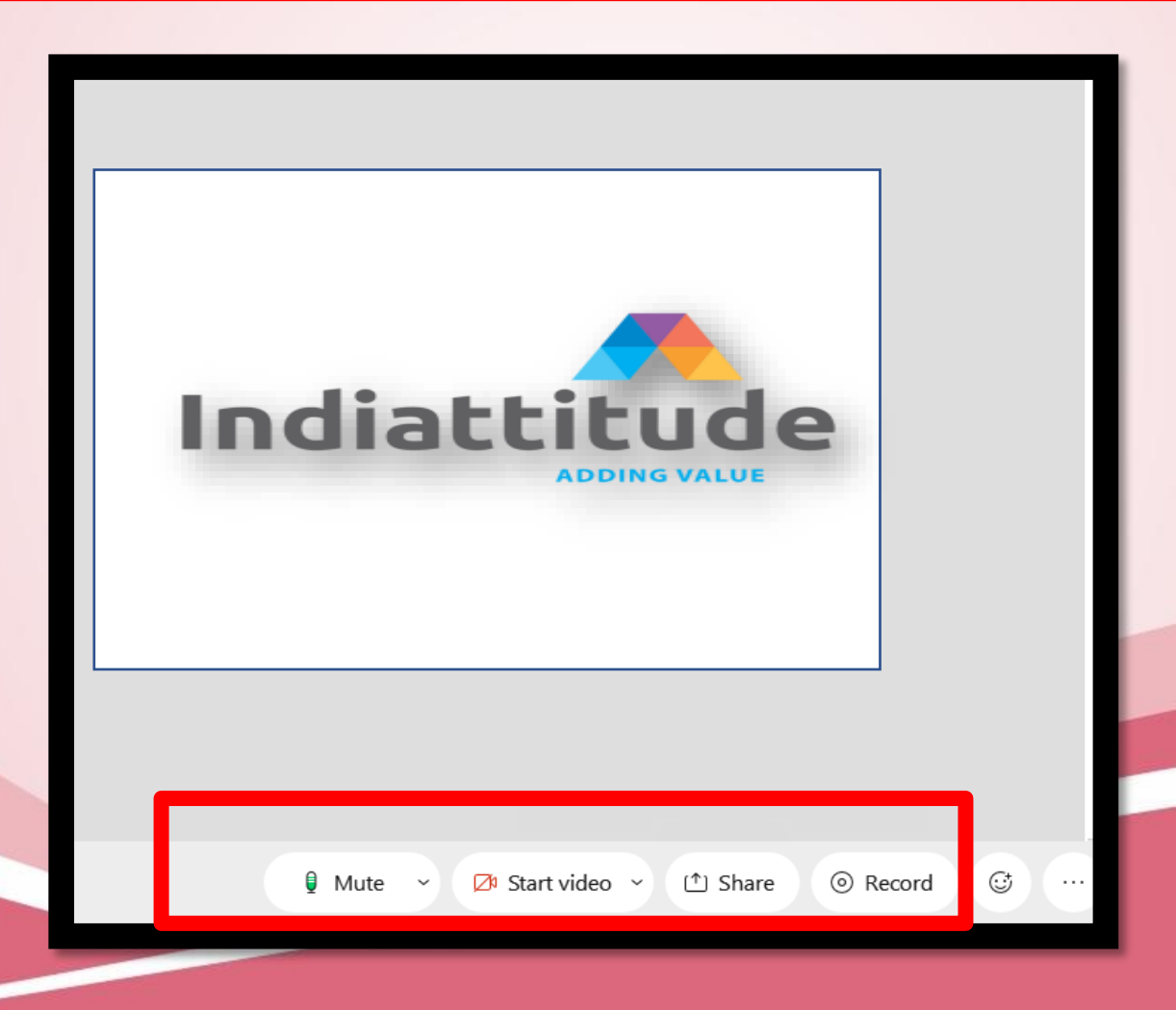

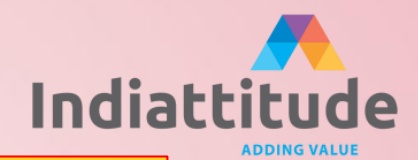

# **Unmute yourself & Start your Video when you need to Speak**

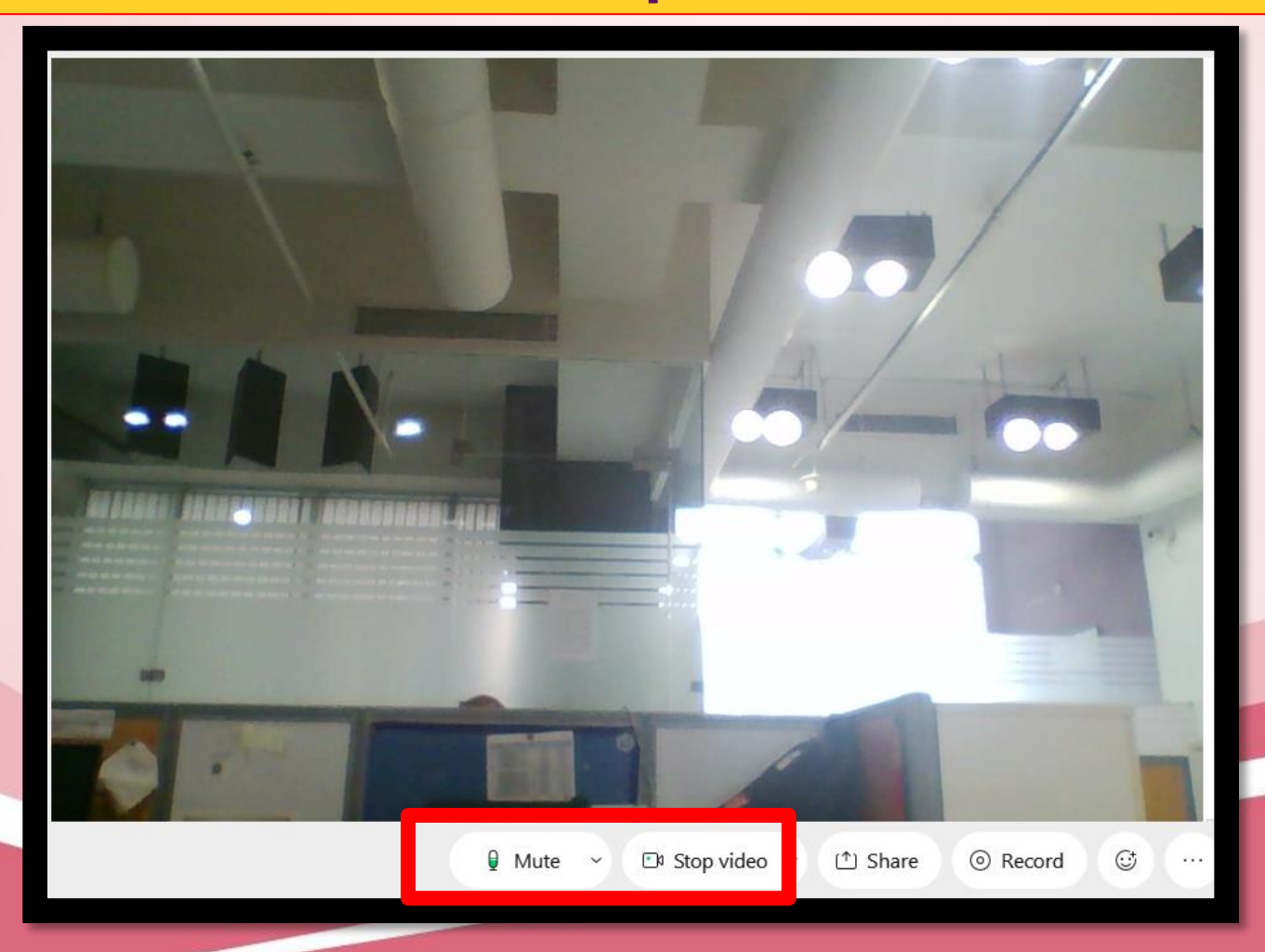

# **In case you have any presentation, you may share the same on screen and for back up the same can be given to the secretariat**

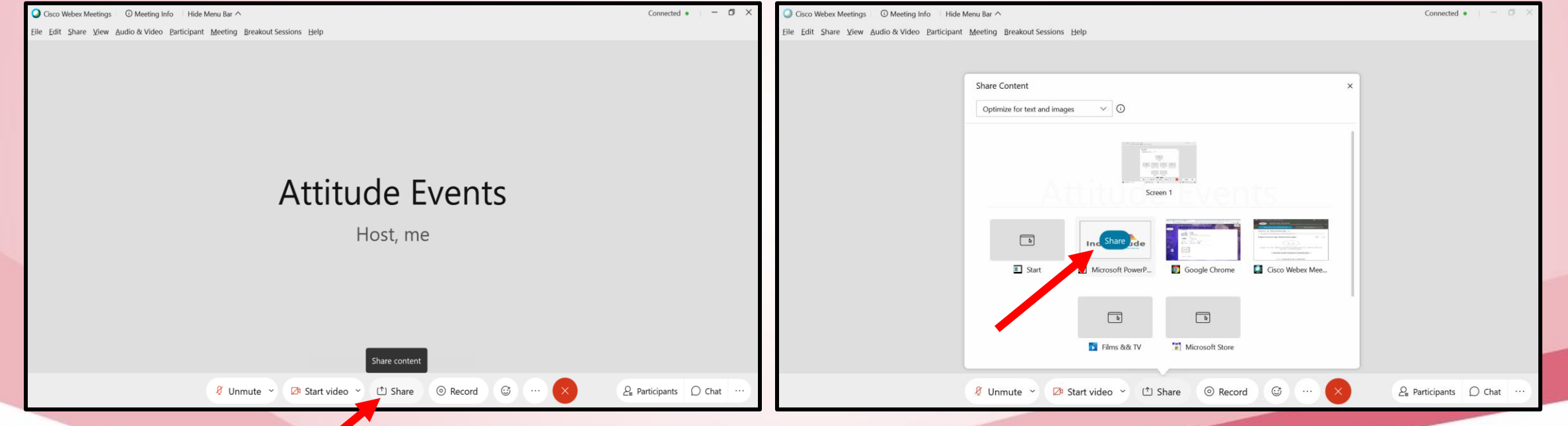

#### **Please keep the presentation in full screen mode before sharing**

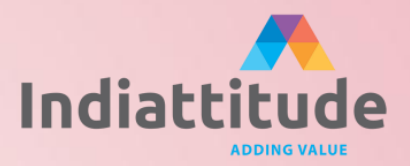

# **General Instruction**

- While joining, please make sure that you login using your own name only, please do make sure that you login with a laptop only NOT with mobile phone or tablet
- Minimum internet connection speed required is 5 MBPS (dedicated, not shared)
- Speaker(s) will be invited by the session moderator/emcee to present their talk
- Once you are invited/ need to speak, please make sure to switch on your camera and unmute yourself

• Q & A as and when required/ as per the agenda will be taken up by moderator

# Steps to download Webex

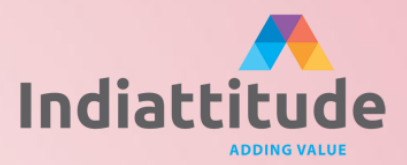

# 1. Download the app through the link - <https://cart.webex.com/sign-up> and a similar screen like below will open up

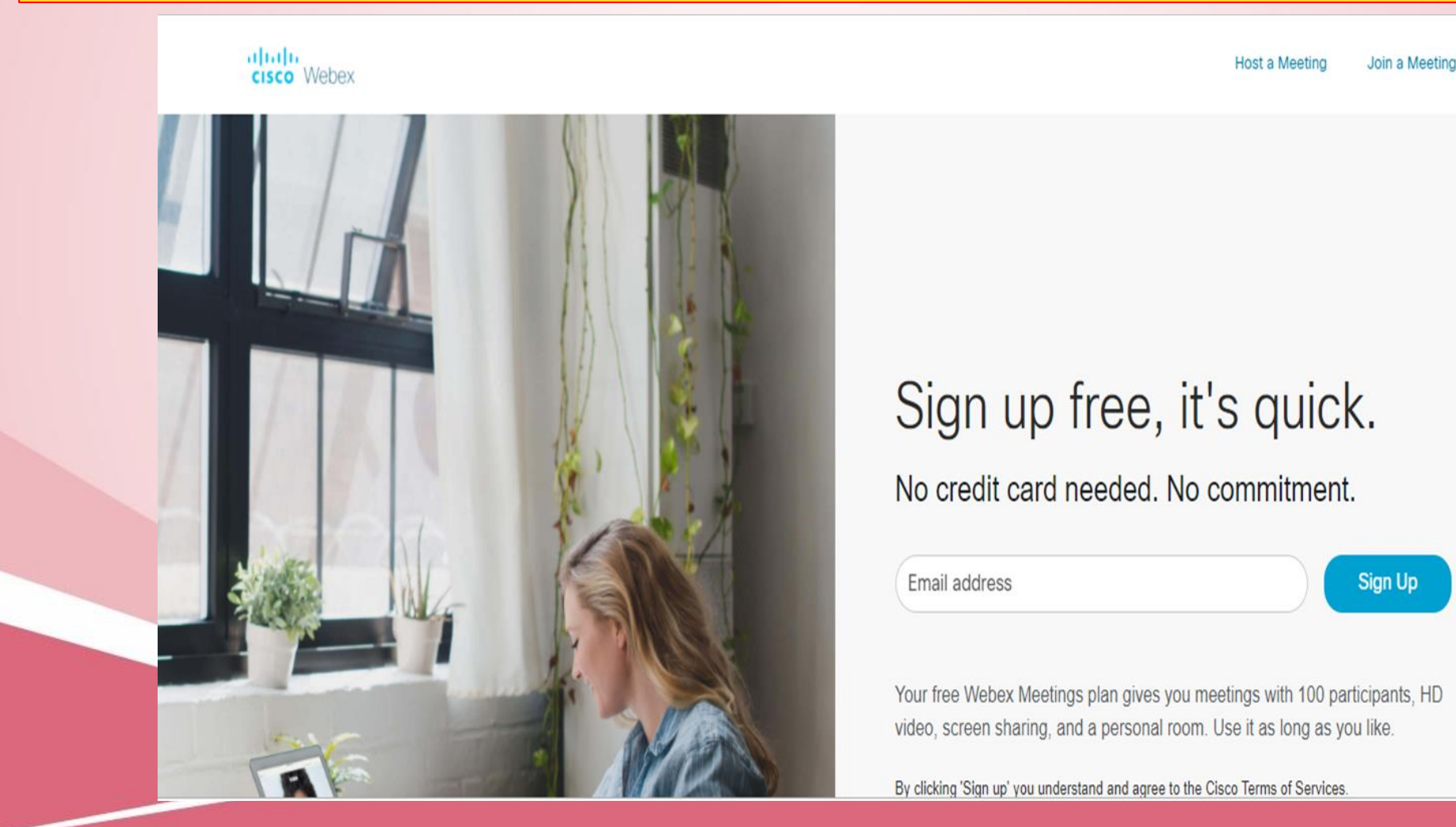

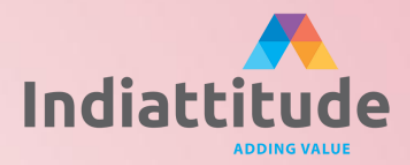

# 2. Enter your email ID and the next screen will ask for your basic details (as shown in the picture below)

aludu<br>cisco Webex

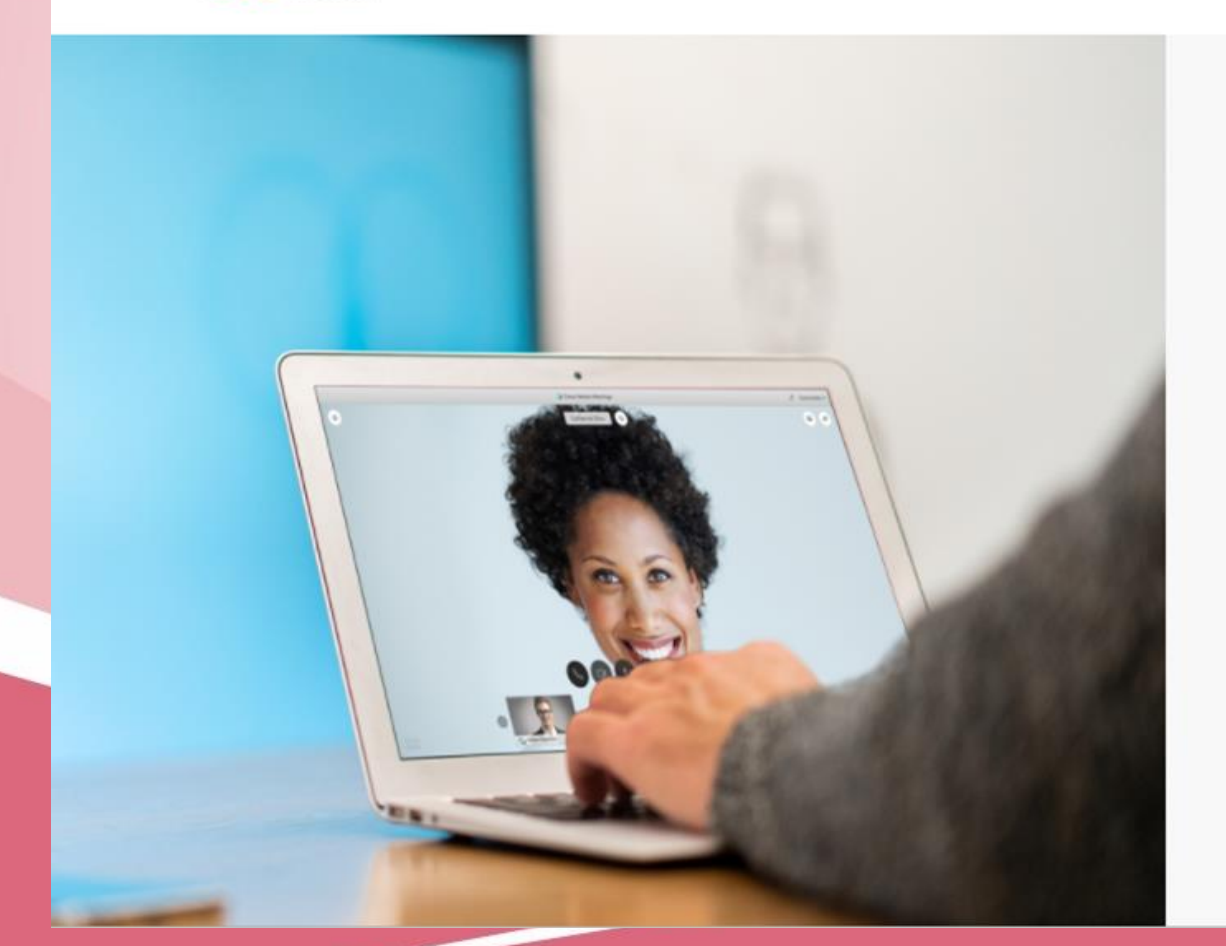

# Let's set up your Webex Meetings.

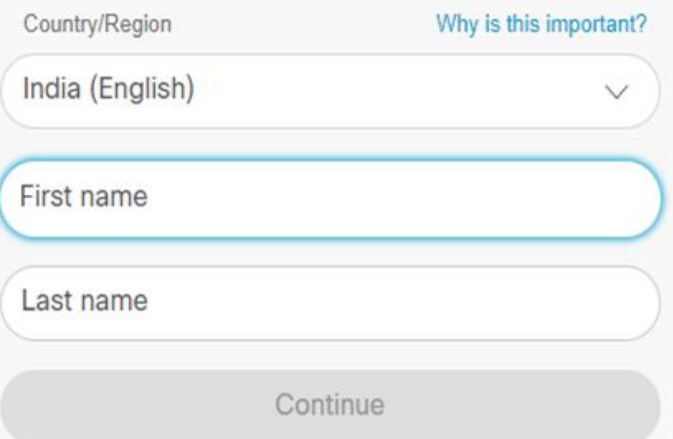

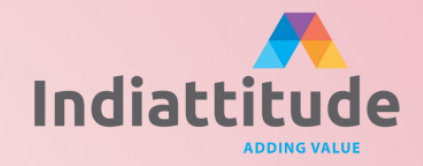

# 3. You will be sent an automated email from Cisco Webex and a confirmation screen will appear as below

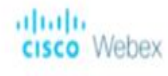

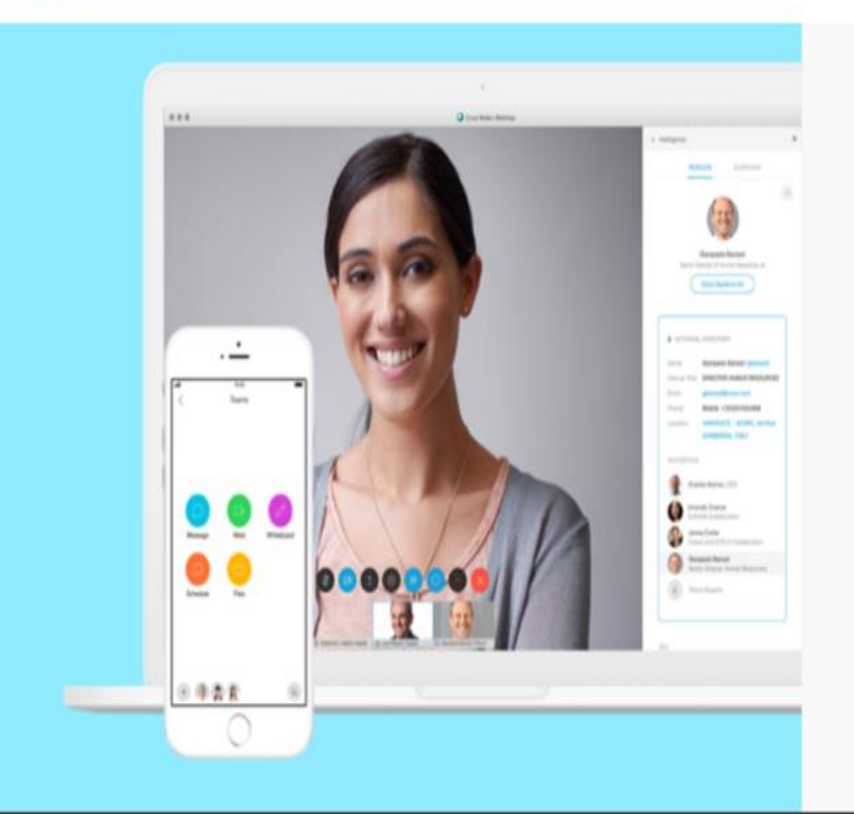

# Check your inbox to get started

We sent an account activation link to

It will expire in the next 24 hours.

Didn't receive an email?

**Resend activation link** Use a different email address

@ 2020 Cisco and/or its affiliates. All rights reserved.

4. Please check your mailbox, make a note of the Site URL you receive and click on "Create Password"

5. This will redirect you to the link wherein you can set your password for the Webex account. Please follow the password setting guidelines and keep your password and Site URL noted somewhere, you'll need the same to login to your Webex account.

6. Once the Webex software is installed in your system, you'll be able to join any meeting/sessions with a single click on the event link provided by IARPNC 2020 Secretariat a day prior to the event.